# **PODIUMSim- Policy Dialogue Model: Version II**

*A Water and Food Security Planning Tool* 

User's Manual

April 2003

# **International Water Management Institute**

## **Table of Contents**

- **1. Background**
- **2. Introduction**
- **3. Navigation Tools**
- **4. Starting PODIUMSim**
- **5. Estimating National Level Consumption**
- **6. "Scenario": Loading Scenarios**
- **7. "BasinSelect": Loading Sub-National data**
- **8. Driver Page**
- **9. "Prod": Estimating Crop Production** 
	- **9.1 Irrigated crop areas**
	- **9.2 Irrigated crop yields**
	- **9.3 Rainfed crop areas**
	- **9.4 Yields of Rainfed Crops**
- **10. "ImpExp": Estimating Crop Production Surplus or Deficit**
- **11. "NETmm": Estimating Crop Water Requirements**
- **12. Sheet 9- "NETm3": Net Irrigation Requirement**
- **13. "IrrDiv": Estimating Gross Irrigation demand**
- **14. "DomDiv": Estimating Domestic Water Demand**
- **15. "IndDiv": Estimating Industrial Water Demands**
- **16. "Env": Estimating Environmental Water Demand**
- **17. "Water": Estimating Water Availability**
- **18. Water Balance at Sub-National Level**
- **19. Data Entry** 
	- **18.1 Data entry for Crop Consumption Estimation module**
	- **18.2 Data entry for Other Modules** 
		- **18.2.1 dataProd spreadsheet**
		- **18.2.2 dataWat1 spreadsheet**
		- **18.2.3 dataWat2 spreadsheet**
		- **18.2.4 dataWat3**

## **1. Background**

PODIUM - the policy dialogue model was developed by the International Water Management Institute (IWMI) in 1999 as part of the Vision 2025 exercise. The model, an interactive tool runs on a personal computer (www.iwmi.org). It enabled the users to develop scenarios of water and food supply and demand with respect to various policy options at national level. While many have recognized it as a useful tool for generating scenarios, some limitations were also have been identified. The PODIUM first version was mainly a cereal based model. Expanding the analysis to cover other crop categories was thought to be useful. Inability to capture spatial variations, especially in large countries, was another limitation. The revised version, named PODIUMSim addresses these limitations. The model was revised and improved under "Country Policy Support Studies" (CPSP) program of the International Commission for Irrigation and Drainage (ICID). Under the CPSP programme the revised model is being applied at the river-basin level for two of the largest countries India and China (*link to the models*)

The PODIUMSim, with interface in Microsoft Excel, still runs on a personal computer in an interactive mode. It can generate scenarios at sub-national level, for example at riverbasins or at administrative boundaries. The aggregated results show the national picture. The purpose of this manual is to help users to understand the basic principles of different components of the revised version, the navigation from one component to other and developing and saving scenarios, and also how and where to enter data in the model.

## **2. Introduction**

The PODIUMSim is intended for policy planners, researchers, students and others who are interested in developing water and food supply and demand scenarios under different options of policies or hypothesis. It can explore vital questions such as: Can river basins feed their population in 2025? What is the food surplus or deficit at sub-national level and subsequently at national level? Do we have enough water to irrigate the crops needed to ensure future national food requirements?

The model maps the complex relationships between numerous factors (drivers in the model) that affect water and food demand and supply and displays output information in both graphical and tabular formats. Projections for future years are determined in relation to base year data by the expected changes in the drivers over this period.

PODIUMSim enable for users to set goals, such as food production for an adequate level of per capita consumption, and explore ways of reaching that goal: through expanding irrigated area or rainfed area, increasing cropping intensity or importing more food. Likely scenarios can also be developed in terms of population growth, diets and developments in agriculture and water resources; then determine the necessary steps to ensure food security and sustainable water use.

PODIUMSim can also help explore critical planning questions such as:

- o How much improvement in irrigation efficiency would be needed to cover additional water requirements in the future?
- o What level of rainfed yield increases is required if additional food requirements were to be met by increases in rainfed productivity?
- o How much food would a country have to import to feed its population in 2025, if there are no new investments in developing additional water resources?

PODIUMSim consists of three main components;

- i. Annual consumption-demand scenario development at national level
- ii. Seasonal production scenario development for irrigated and rainfed agriculture at sub-national level and,
- iii. Annual water supply scenarios development at sub-national and seasonal water demand scenarios development for irrigated sector and annual water demand scenarios for domestic, industrial and environmental sectors at subnational level.

Each of the components consists of several steps. These are embedded in one or several spreadsheets. This manual is intended to help user to understand what factors are used in different components for generating scenarios, how to generate scenarios, how to save scenarios and how to navigate between spreadsheets of different or within components.

Firstly we introduce some of the frequently appearing navigation tools in the model. Users are recommended to these navigation tools as much as possible. Next we explain how to start the scenario building process for a target year. Thirdly, the scenario generation of national consumption is explained. Fourthly, we explain how information of already formulated scenario at sub-national level are loaded to get an aggregate picture at the country level. Next the process of creating a new scenario or editing an existing scenarios production, water supply and water demand sub-unit level is explained.

Finally we explain how to enter data for generating scenarios for a different spatial unit structure.

# **3. Navigation Tools**

These navigation tools will appear in most spreadsheets of the model.

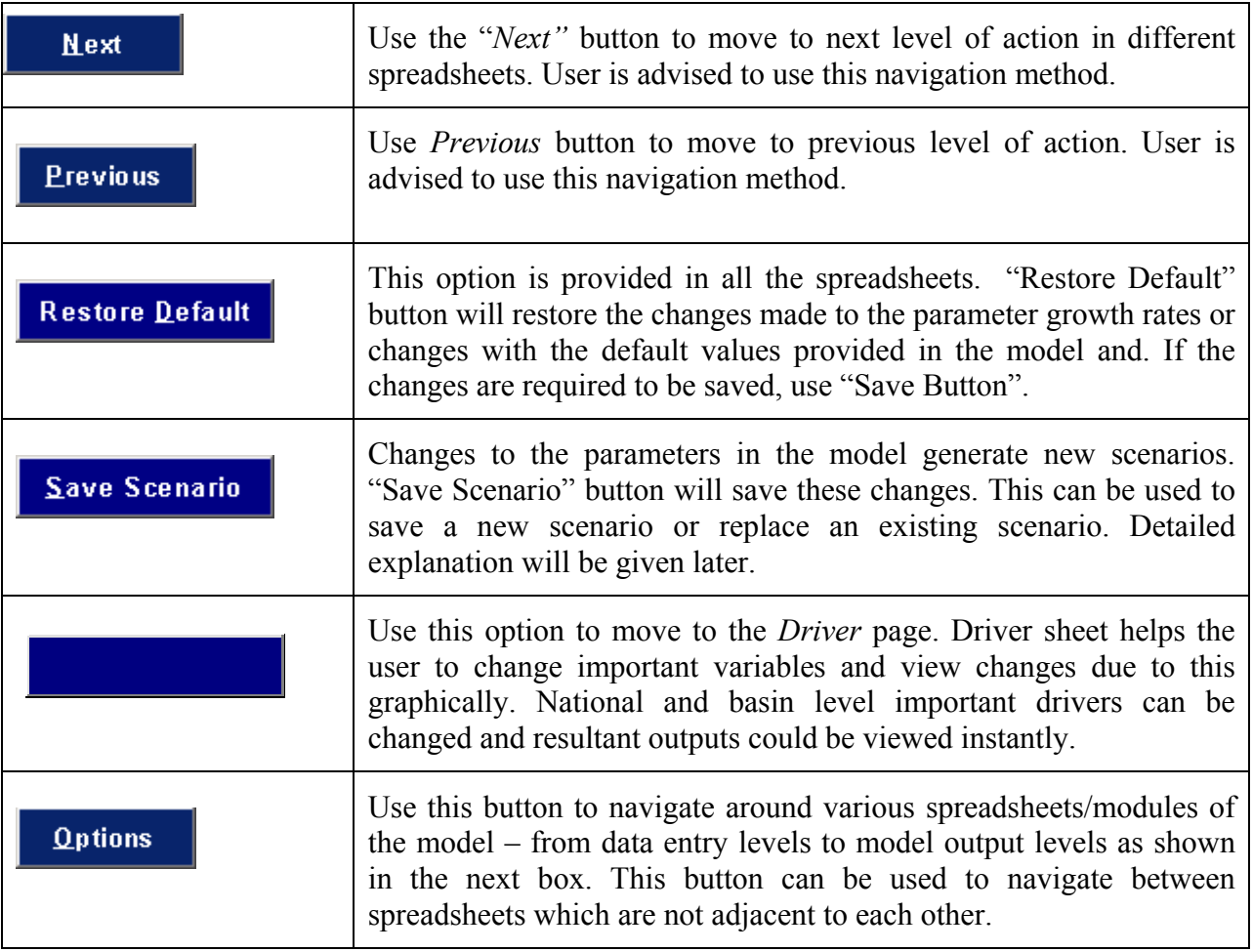

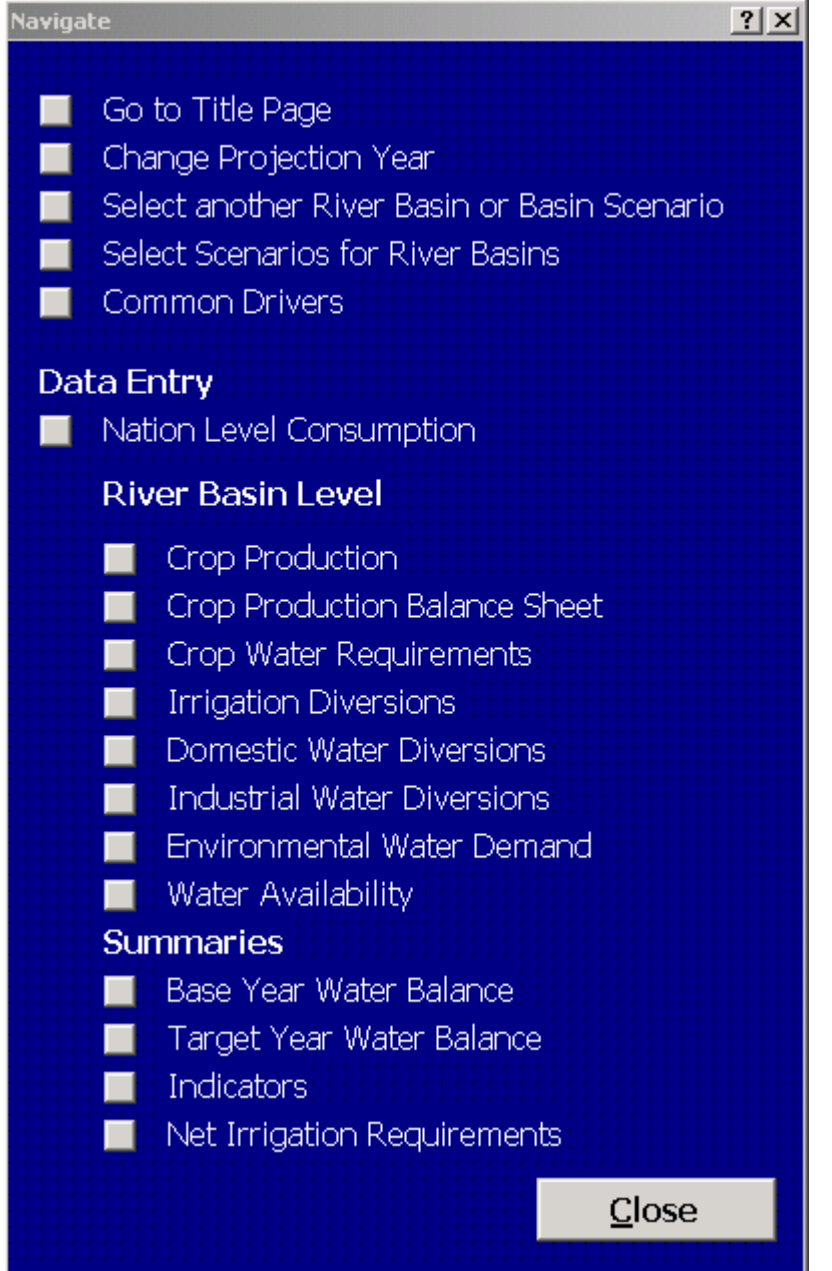

Clicking on a square would direct the user to the spreadsheet with the description in front. For example clicking on the square in front of "Crop production" would take

the user to the crop production scenario generation module. "Option" box can be used to navigate to any of the different spreadsheets than the spreadsheet selected by the "Next" button.

## **4. Starting PODIUMSim**

First open the Microsoft Excel file "**PODIUMSIm-***countryname"* and the title page appears in the screen. Pressing **"Continue"** button takes you to the next step in the model. Pressing **"Exit PODIUM**" button will exit from the model*.* 

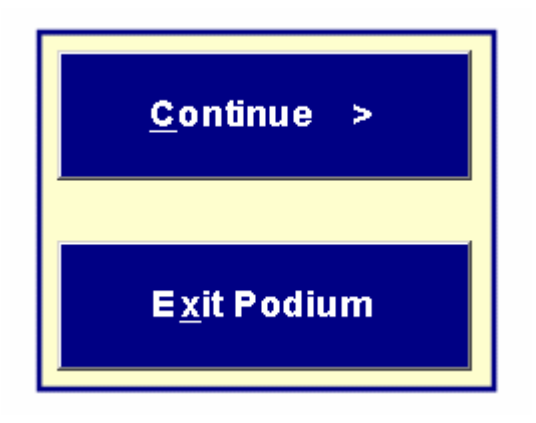

Pressing **"Continue"** button will take you to the **"Year"** box in the next page. This is shown below.

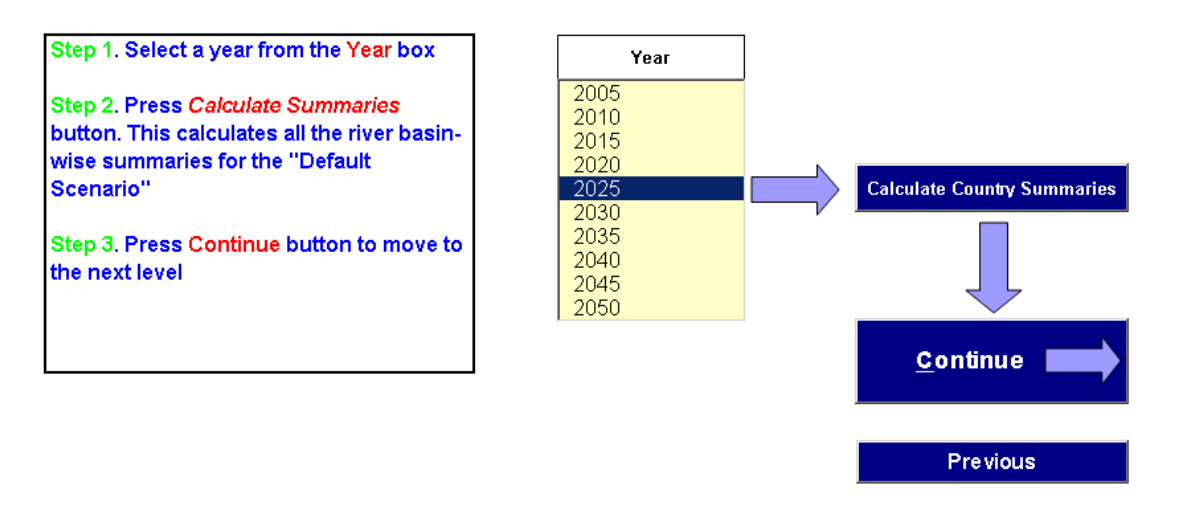

#### $\lambda$ sel $\angle$

The next step is to select **a target year** for scenario development. This is selected from the "**Year Box**". Every five-year period from 2005 upto 2050 is available to choose from the year box. After selecting a target year, click the **"Calculate Summaries"** button. This estimates the annual summaries of key variables with respect to the default growth rates. The default annual growth rates for different drivers are provided in the model. This process may take few seconds. Next click the **"Continue"** button to proceed with scenario development.

**Whenever a different year is selected, the above steps have to be repeated as the national summaries for the target year at default growth rates are required to be estimated**.

Once the target year summaries with respect to default growth rates are calculated, click the **"***Continue"* button to move to the next level. This takes the user to **"Con"** spreadsheet. This sheet estimates demand for different crop consumption.

## **5. Estimating National Level Consumption**

This module in the spreadsheet named 'Con" estimates the annual demand for different crops at national level. The data for the base year is shown in blue and the default growth

rates are shown in red. The data and growth rates of population, daily calorie supply per person and composition of grains (includes cereals and pulses) and animal products in the calorie supply, daily consumption of food crops and annual consumption of cotton per person are used at sector level (rural, urban)

The feed conversion ratios, i.e., amount of feed used for supplying 1000 Calories of animal products

and

the percentages of seed, waste, other uses and processing are provided at national level.

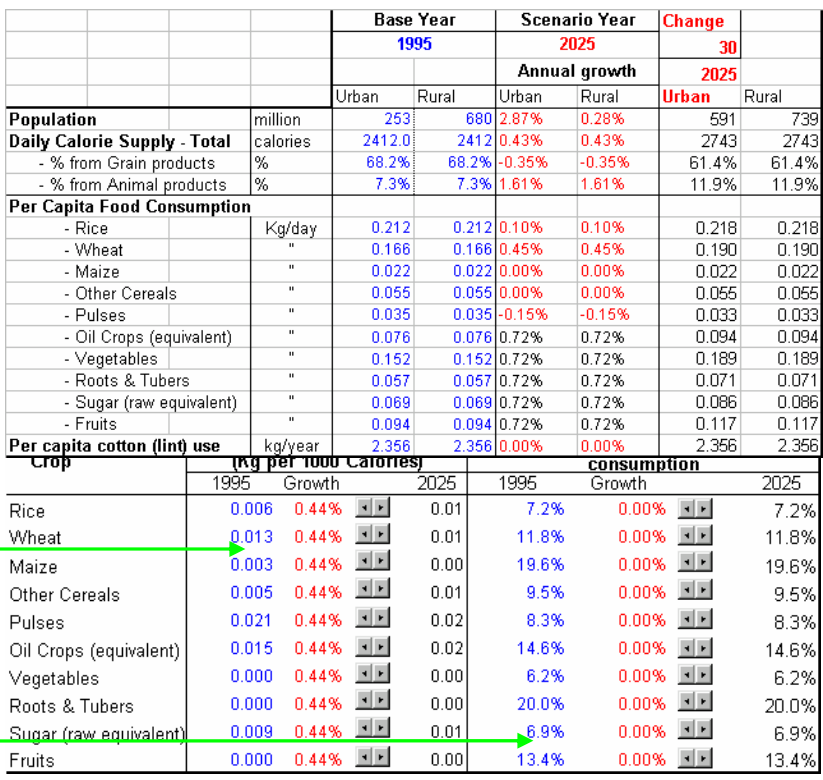

The drivers can be increased or decreased from the default growth rates by pressing the arrows ( $\boxed{\blacksquare \blacksquare}$ ) as shown in the model

Pressing the **"Save Scenario"** button gives the option of choosing to save the scenarios with a new name or replace the scenarios with an existing name (**except under the default scenario name**). The existing scenario can be selected from the pull down list in the righthand side. Up to 15 national consumption scenario can be saved in the model.

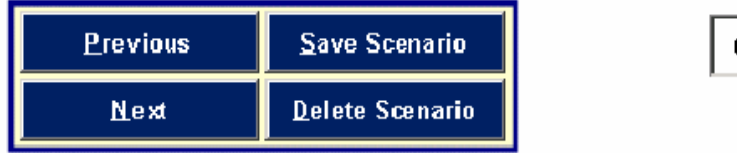

default

"**Delete Scenario**" button would delete an existing scenario (**"Default" scenario should not be deleted at any time**). The **"Previous"** button takes the user to the previous spreadsheet of action and the **"Next"** button directs to the next spreadsheet of action named **"Scenario"**.

The differences between the user scenario and default scenario and the changes of both scenarios from 1995 level for important factors are shown in figures as given below.

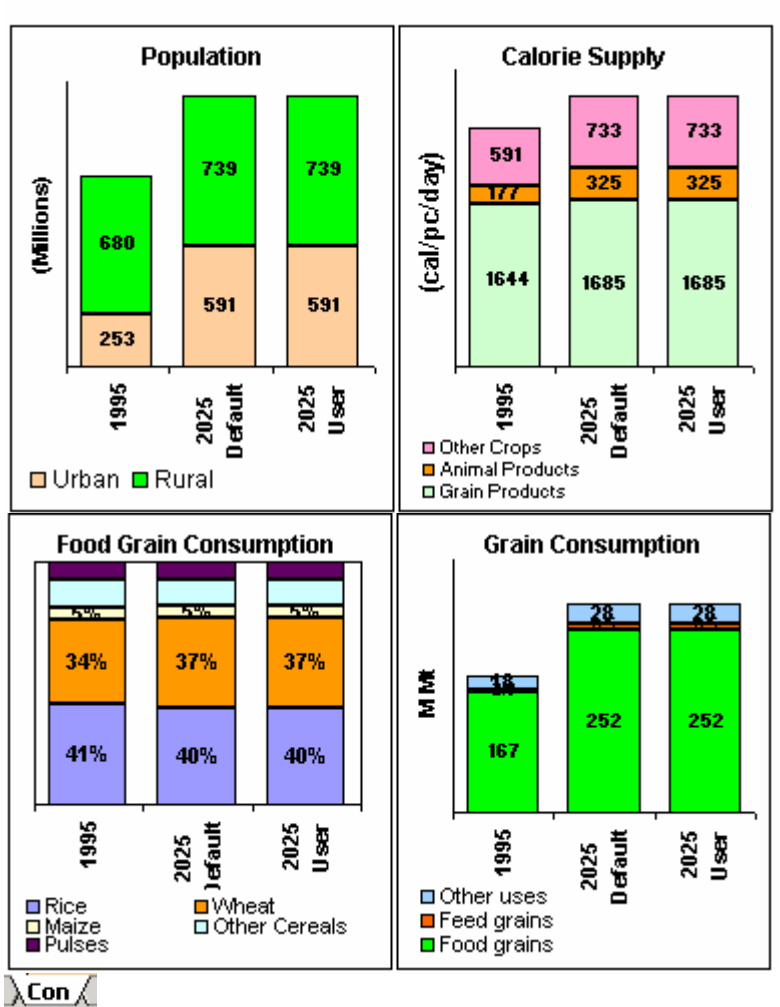

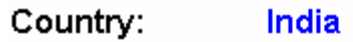

## **6. "Scenario": Loading Scenarios**

The "**Scenario**" spreadsheet aggregates the results at sub-national level to obtain the national picture. One has the option of selecting user formulated scenarios or scenarios generated with respect to default growth rates. To select a previously formulated scenario, select a sub-national name using the tick box and then select a scenario name from the pull-down list. If no previously formulated scenarios are selected, the sub-national scenarios with respect to default growth rates are aggregated. For river basins this sheet looks like:

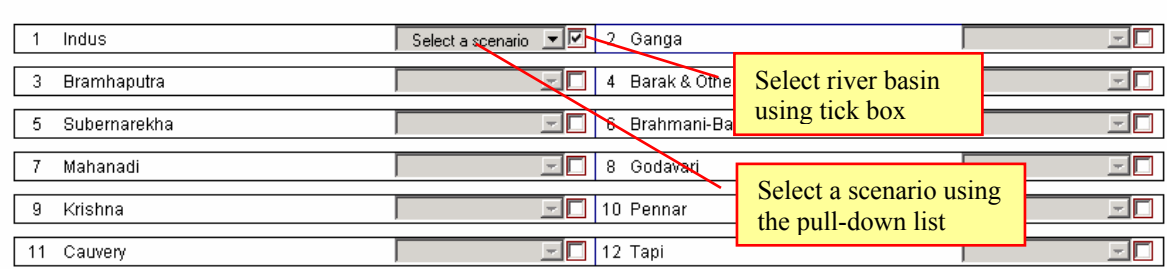

## **Select Scenarios for River Basins here...**

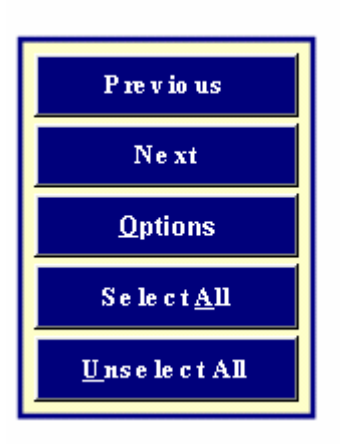

The **"Select all"** option automatically loads all scenarios of all sub-national units. This option loads different scenarios for aggregation. The scenarios can be selected from the pull-down list. If scenarios are unselected, only the scenarios with respect to default growth rates are aggregated.

Pressing "**Next**"would take to the next spreadsheet of action, i.e., "**Basin Select**" .

## **7. "BasinSelect": Loading Sub-National data**

This sheet allows the user to develop a new scenario or edit an already formulated scenario at sub-national level.

A new scenario can be developed by changing the default growth rates. For example, the base year data and the growth rates of default scenario for all river basins are loaded by selecting the "*Basin level analysis"* button. Then choose a river basin name from the list.

#### **Z** Basin level analysis

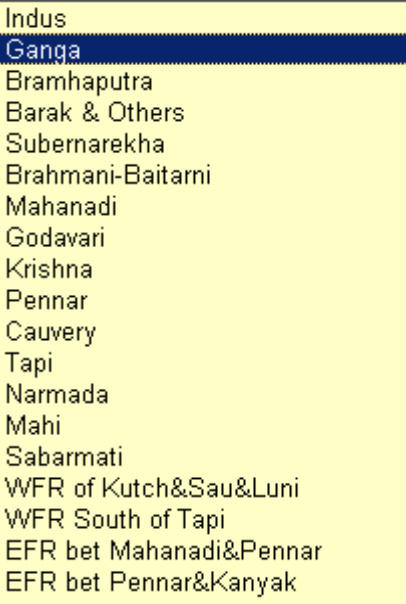

#### Previously formulated scenarios

#### $Indus_1$

Indus\_1Yr2025 Ganga\_1Yr2025 Bramhaputra 1Yr2025 Barak & Others 1Yr2025 Subernarekha 1Yr2025 Brahmani-Baitarni 1Yr2025

#### Mahanadi 1Yr2025

Godavari\_1Yr2025 Krishna\_1Yr2025 Pennar 1Yr2025 Cauvery 1Yr2025 Tapi\_1Yr2025 Narmada\_1Yr2025 Mahi\_1Yr2025 Sabarmati\_1Yr2025 WFR of Kutch&Sau&Luni\_1Yr2025 WFR South of Tapi\_1Yr2025 EFR bet Mahanadi&Pennar\_1Yr2025 EFR bet Pennar&Kanyak\_1Yr2025

To edit an already formulated scenario, check on the *"Previously Formulated Scenario"* button. This loads base year data and the growth rates of an already formulated scenario which is selected. This process will take some time. A message indicating *"Please Wait"* will appear while the data is being loaded. **Please wait until this message disappears.** 

Press *"Next"* to go to next spread sheet of action named *"Driver"*

#### **8. Driver**

"Driver sheet helps the user to change important drivers of most modules and view changes graphically. Both national and basin level important drivers can be changed and resultant outputs could be viewed instantly.

This sheet is divided into three sections:

- i. Demand drivers
- ii. Cereal production drivers
- iii. Water balance drivers

The demand driver section allows the user to change

**Urban Total** Rural i. national level urban **Population** and rural population All India (million) 1330 591  $\vec{=}$ 739  $\left| \bullet \right|$ ii. basin level population Ganga 548 तान 235 313 iii. daily per capita calorie intakes of  $\mathfrak{A}$ Population urban and rural 782 populations 1330 547 iv. percentages of calorie ã  $\frac{3}{5}$ 冨 contribution from cereal products and 1995 1995 2025 2025 animal products All India  $\blacksquare$  Ganga All Other v. Per person daily Daily Calorie Intake calories 2743 2743  $\left| \cdot \right|$  $\overline{1}$ consumption of rice, % Cereal Products 61.5% 61.5%  $\left| \cdot \right|$ ⊣ wheat, maize, other % Animal Products 11.9%  $\left| \cdot \right|$ 11.9%  $\left| \cdot \right|$ cereals and pulses by % Other crop products 26.7% 26.7% urban and rural **Grain Consumption Pattern:** populations  $0.218$   $\bullet$   $\bullet$ **Rice** Kg/day  $0.218$   $\blacktriangleleft$   $\blacktriangleright$ Wheat 0.190  $\lceil \cdot \rceil$   $\lceil \cdot \rceil$  $0.190$   $\Box$  $0.022$   $\blacktriangleleft$   $\blacktriangleright$ **Maize**  $0.022$   $||\cdot||$ Other cereals  $0.055 - 1$  $0.055$   $\left| 1 \right|$   $\left| 1 \right|$  $0.033$   $\rightarrow$   $\rightarrow$ **Pulses**  $0.033$   $\blacktriangleleft$   $\blacktriangleright$ **Total Grains** Kg/day 0.519 0.519

#### **Cereal Demand Drivers - 2025**

Target year Cereal Production Driver section allows the user to chnage

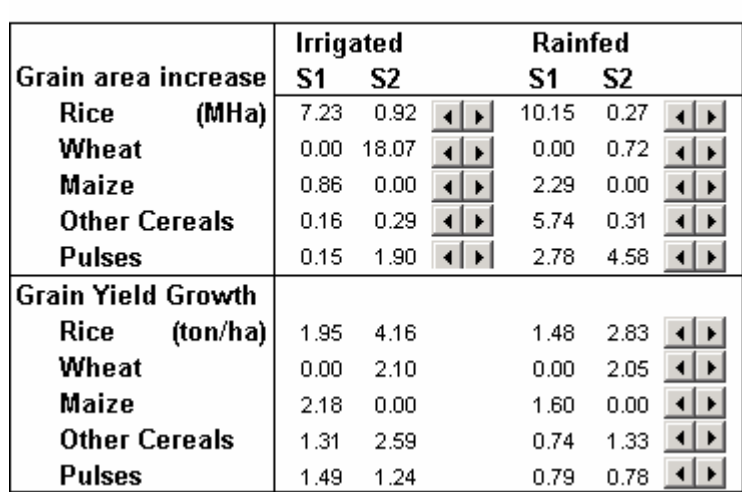

**Cereal Production Drivers - 2025** 

- i. irrigated and rain-fed areas of cereal crops ii. Irrigated and
- rainfed yield of cereal crops

And, target year Water Balance Driver section allows the user to change

- i. surface irrigation efficiencies of paddy and other crops
- ii. area irrigated with groundwater
- iii. water transfers from and into a river basin
- iv. annual environmental water demands. Note that in the detail sheet where the environmental water demands are calculated user has the option to choose annual or monthly flows..

#### **Water Balance Drivers - 2025**

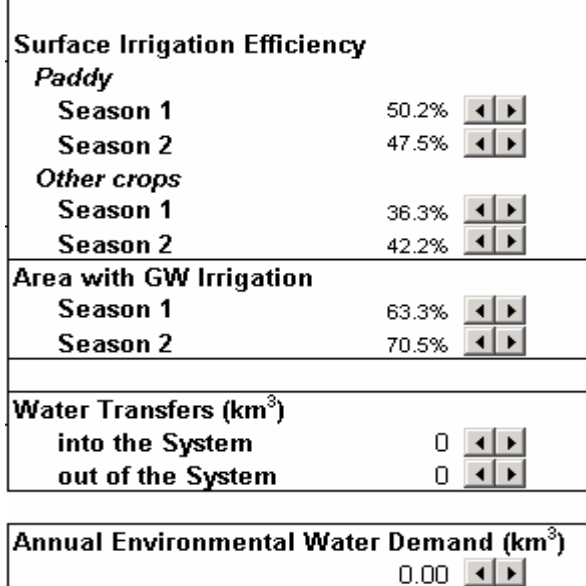

The "Driver" sheet can only effect changes to limited number of drivers. Individual sheets have more drivers to develop different scenarios. These sheets are explained next.

#### **9. "Prod": Estimating Crop Production**

This sheet develops a new scenario or alters an already formulated scenario for a sub-unit selected in the "BasinSelect" step.

Once a sub-unit and the associated growth rates of the default or an already formulated scenario is selected, the next step would be to change different growth rates associated with that basin. These changes are based on pre-defined criteria or on alternate options. This involves several steps.

The first step is to estimate the agricultural production for individual crops. The PODIUMSim covers 11 crop categories including cereals with rice, wheat and maize separately and other cereals in one category, pulses, oil crops, vegetables, roots and tubers, sugar, fruits and cotton.

The first step is to determine the future net and gross crop cultivated area and net and gross irrigated area as shown below. The annual growth rates can be

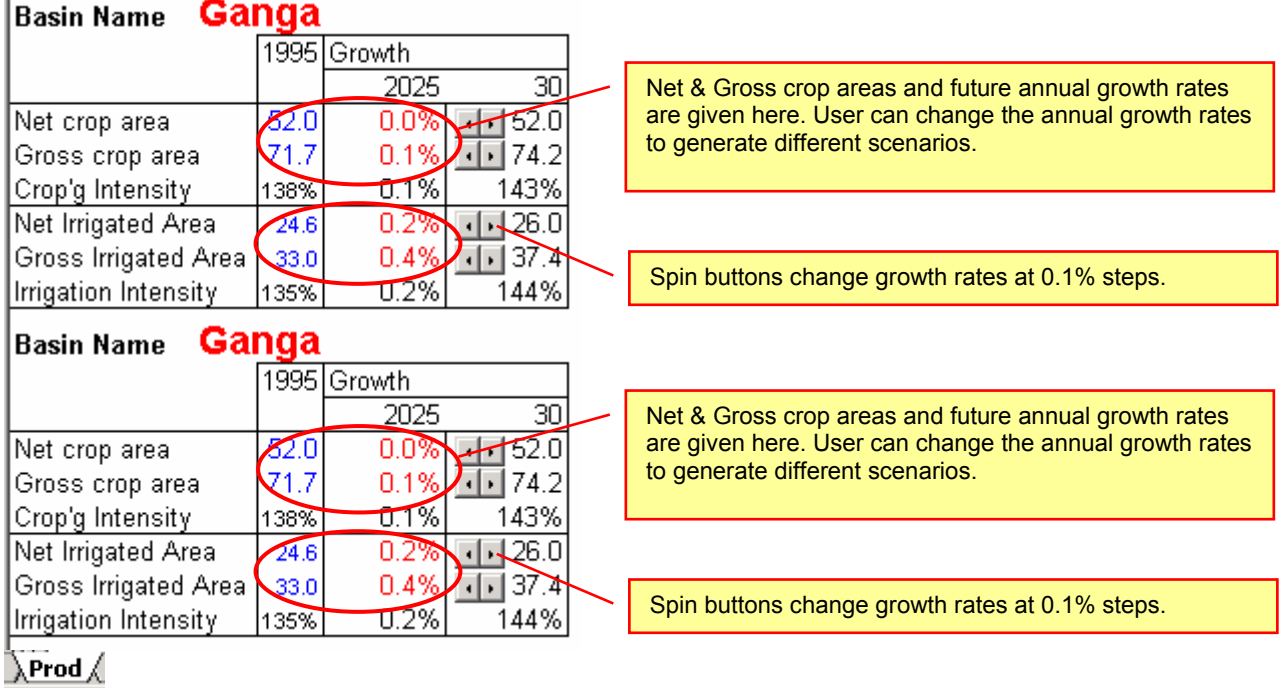

Future cropping intensities and their annual growth rates are automatically get updated.

Next step in this module is to determine the future area and yields of different crops under irrigated and rainfed conditions. These can be determined for two seasons.

#### **9.1 Irrigated crop areas**

The data (in blue letters) shows seasonal irrigated crop area for 11 major crop categories in the basin. Other crops not shown in red letters) can be changed using the spin buttons – in 0.1% intervals. Summation of all irrigated crop areas in season one and season two gives the Gross Irrigated Area. A warning message as shown below appears if the summation of individual irrigated crop areas (including season one & two) exceeds Gross Irrigated Area.

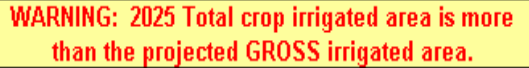

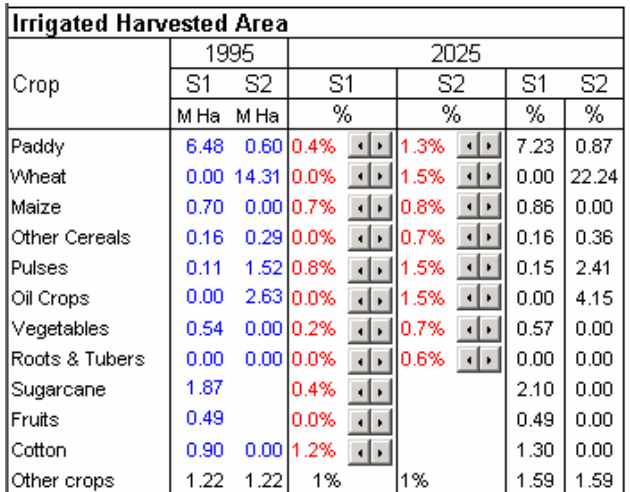

Another warning message, as shown below, will appear if the summation of individual irrigated crop areas in either season exceeds the net irrigated area.

**WARNING: 2025 Total crop irrigated area is more** than the projected NET irrigated area.

#### **9.2 Irrigated crop yield**

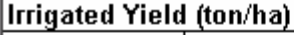

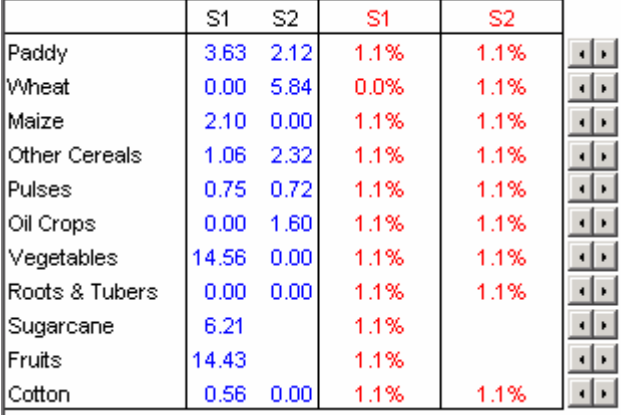

The seasonal irrigated crop yields are shown in blue. If the area is zero the yield is shown as zero. The future growth rates (shown in red) can be changed by 0.1% intervals. Note that the spin buttons change the annual growth rates of yields of both seasons simultaneously.

#### **9.3 Rainfed crop areas**

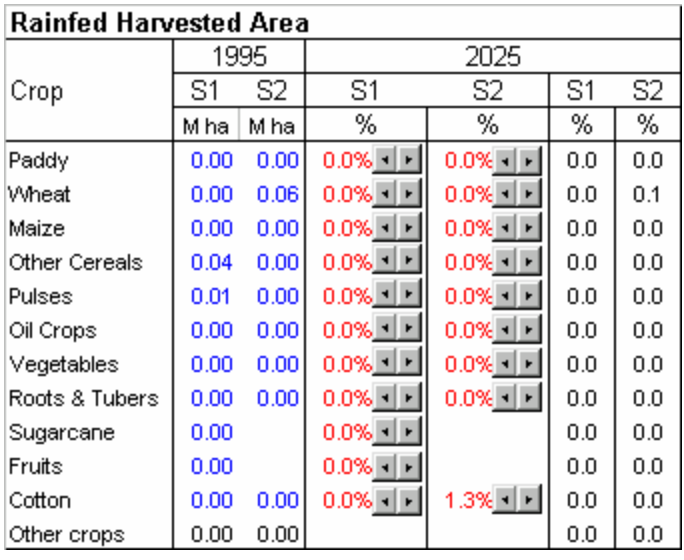

All crop areas not shown in the 11 crop categories are included in the "*Other crops".* Their growth rates for each season can be changed using the spin buttons in 0.1% intervals.

#### $\lambda$ Prod $\lambda$

#### **9.4 Yields of Rainfed Crops**

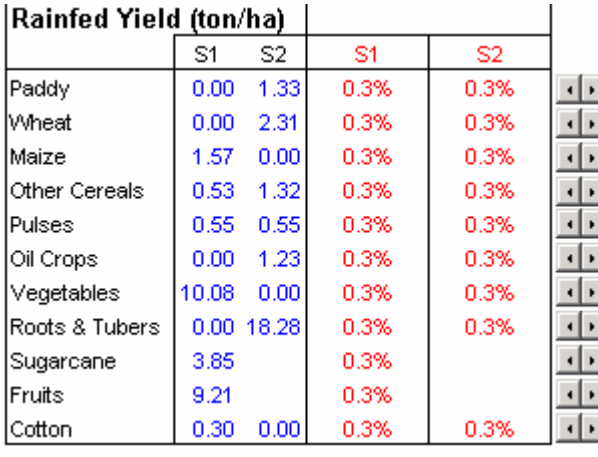

The annual growth rates of rainfed yields can be changed at 0.1% intervals. Note that the spin buttons change the annual growth rates of yields of both seasons simultaneously by 0.1% unit.

The scenarios can be saved at any time by clicking on the "Save Scenario" button. A "Save Scenario" box with different options will appear on the

screen. First double click on the blank space under the "Enter Scenario Name". Then if sub-unit is river basin, a "river basin name" in the case of a new scenario or "river basin name scenario name" in the case of an already formulated scenario will appear in the blank area. In both cases, typing a name after the dash and by pressing "Save" button will save it as a new scenario. However, if scenario is to be replaced in the latter case, press the "Replace" button. "Replace" button will be active only when the growth rates loaded to model are from an already formulated scenario. Pressing "Next" will direct to the next active spreadsheet.

## **10. "ImpExp": Estimating Crop Production Surplus or Deficit**

The crop production surplus or deficit i.e., the difference between the annual production and annual consumption is shown in this sheet. The crop production surpluses or deficits both at river basin level and also at national level are presented here. The production surpluses or deficits are shown only for the grain crops (cereals and pulses) and non-grain crops.

As the crop consumption was estimated at national level, the per capita crop consumption for a sub-unit is assumed to be same as the per capita consumption at national level. The differences of consumption of sub-units are only due to different growth rates of total population. The summaries of grain and non-grain crop area, crop production and production surplus or deficit of the new scenario or the revised scenario are shown as below.

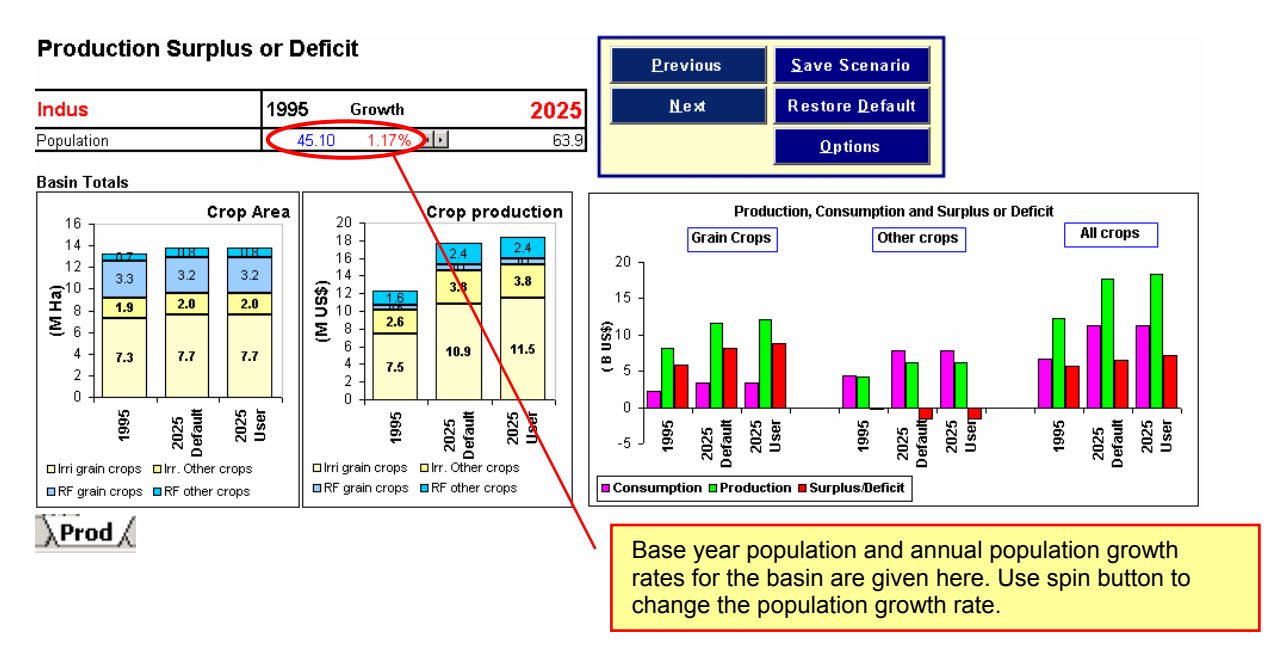

The national level picture of production surplus/deficit according to the revised scenarios is given as shown in the figure below.

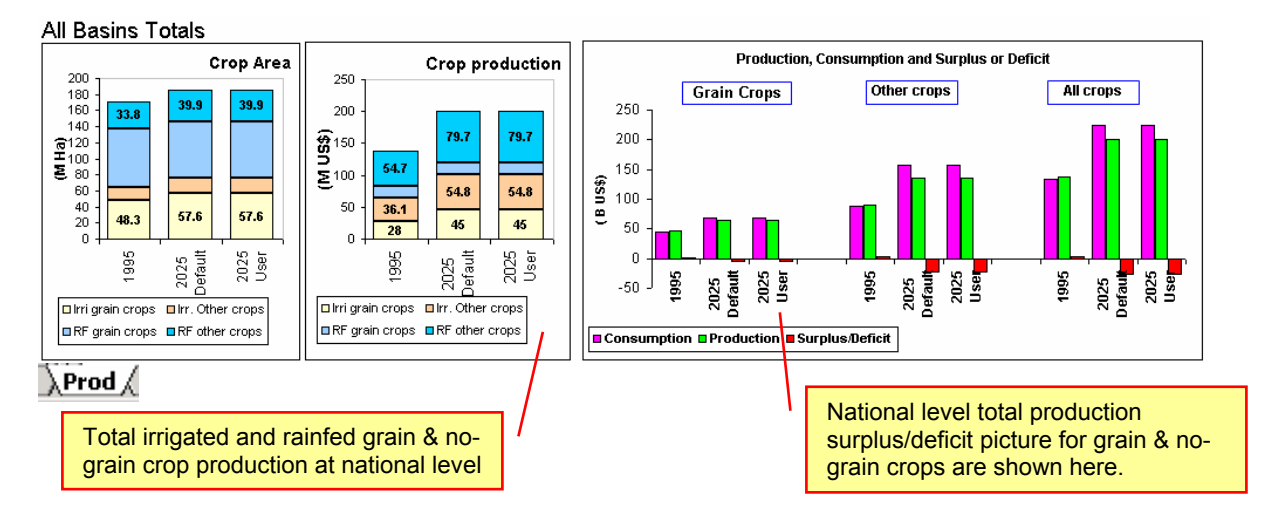

By pressing the *"Next"* button directs to the next spreadsheet of action: "NETmm". This sheet estimates crop water requirements.

### **11. "NETmm": Estimating Crop Water Requirements**

Water requirements of different crops are estimated in this sheet. Major drivers for estimating crop water requirements are,

- i. Average daily potential evapotranspiration for different months ETp
- ii. Monthly 75% exceedence probability rainfall  $P_{75}$
- iii. Starting date of the seasons (Month and Day)
- iv. Number of days at different growth periods of different crops in different seasons(Four different growth periods: Initial, development, middle and late are considered)
- v. Crop coefficients  $(Kc_{ii})$  of different crops (i) at different growth periods (j)

Seasonal evapotranspiration of a crop is the sum of evapotranspiration during the four growth stages. Crop evapotranspiration in a particular growth period  $(ET_{ii})$  is obtained by multiplying the sums of ETp's of the months (or part of the month) which fall in the growth period by associated crop coefficients. The seasonal evapotranspiration for  $i<sup>th</sup>$  crop is given as

$$
ET_i = \sum_{j=1}^{4} \sum_{month_p \in j} ET_p \times m_{pj} \times Kc_{ij}
$$

where  $m_{\text{ni}}$  is the number of days of month p in the j<sup>th</sup> growth period.

Seasonal effective precipitation is the sum of effective rainfall of the months (or parts of months) which falls in the particular season. This is given as

*Eff*. Pr 
$$
ec_{\kappa} = \sum_{\text{month}_p \in season_k} \frac{m_{pk}}{n_{pk}} \times \begin{cases} P75_p(125 - 0.2 \times P75_p)/125 & \text{if } p75 < 250 \text{ mm} \\ 125 + 0.1 \times P75_p & \text{if } P75 > 250 \text{ mm} \end{cases}
$$

where  $m_{\text{pk}}$  is the number of days in p<sup>th</sup> month which fall in the k<sup>th</sup> season and  $n_{\text{p}}$  is the total number of days in the  $p<sup>th</sup>$  month.

The net irrigation requirement for the  $i<sup>th</sup>$  crop in  $k<sup>th</sup>$  season given as  ${NET_{ik} = Max{ET_i - Eff.Prec_k,0}$ 

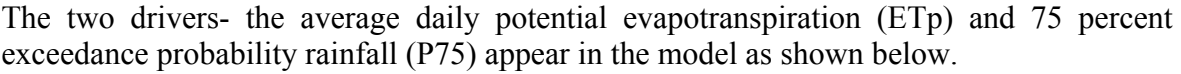

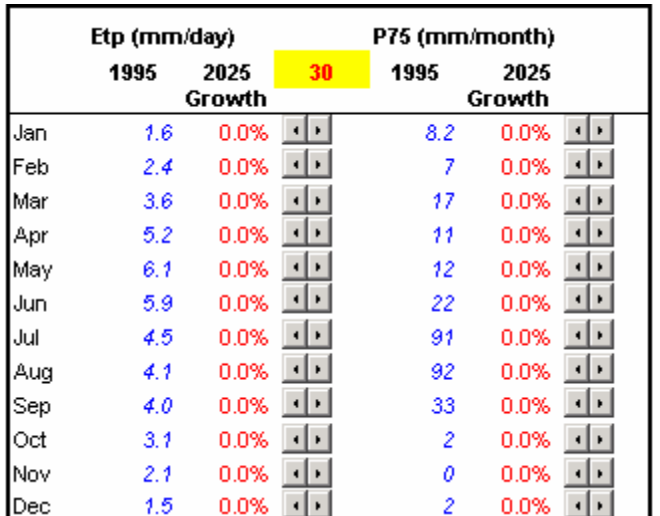

The likely impact of climate change on crop evapotranspiration can be assessed through the changes in ET and rainfall.

The sowing dates and growth periods for the two seasons and the crop coefficients for different growth periods appear in the model as shown below.

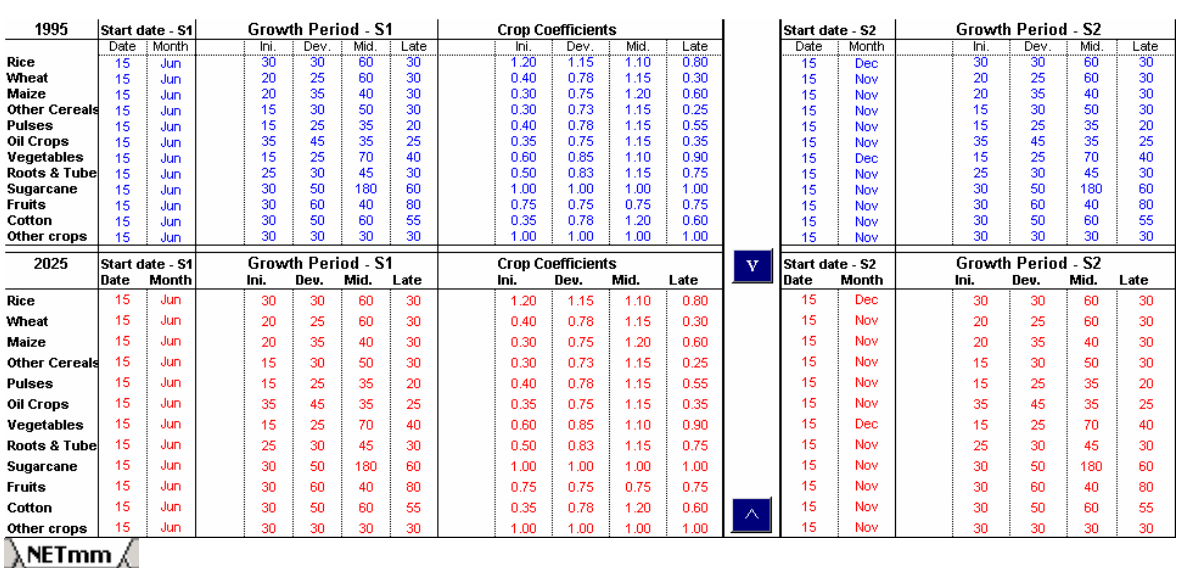

The future changes of these parameters are not effected through growth rates. To effect future changes the exact value of the parameter needs to be entered.

Once the required changes are incorporated the model estimates the net evapotranspiration of different crops for different seasons. These will be used to estimate the net irrigation requirement for different crops. The changes on the parameters can be saved as a new scenario name or replace under the existing scenario name by clicking the *"Save Scenario"* button and following the procedure explained in the previous section.

Details of net irrigation requirements for different crops can be seen by clicking on the *"Details"* button in the top right hand corner. This takes to the sheet named *"NETm3"*. This sheet is shown as below. If details of net irrigation requirements are not required at this stage press *"Next"* to go to Gross irrigation requirement estimation sheet.

### **12. Sheet 9- "NETm3": Net Irrigation Requirement**

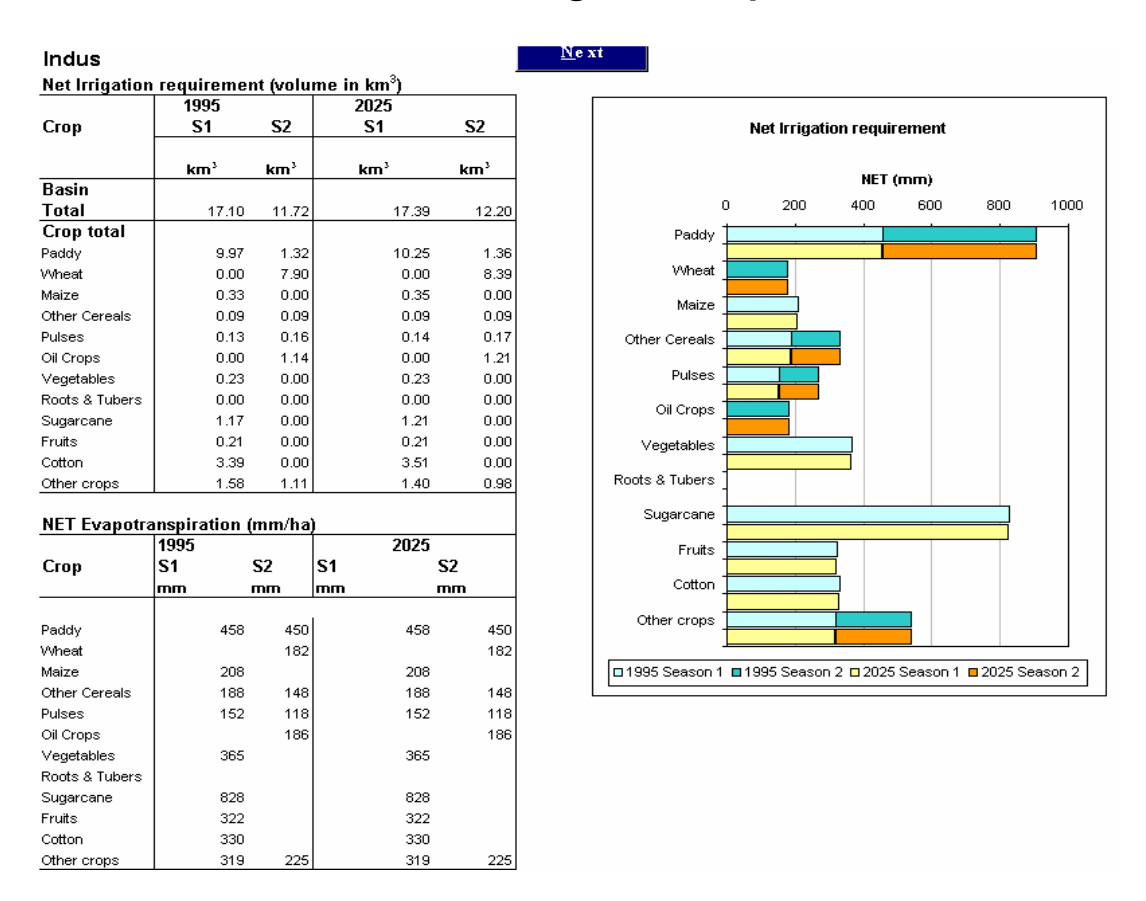

This sheet shows the net irrigation requirement as depth and also as a volume on the area irrigated for each crop in different seasons. The estimated volume of net irrigation requirement is used for estimating the gross irrigation diversions. Pressing *"Next"* button will take you to Gross Irrigation Requirement estimation sheet.

## **13. "IrrDiv": Estimating Gross Irrigation demand**

The total irrigated area is divided into two types: Surface irrigated and groundwater irrigated areas. Major drivers affecting the gross irrigation diversion estimation are

- i. ground water irrigated area as percentage of total irrigated area
- ii. project irrigation efficiency for areas with only surface irrigation (and/or conjunctive irrigation) for ponded crops (predominantly paddy)
- iii. project irrigation efficiency for areas with only surface irrigation (and/or conjunctive irrigation) for non-ponded crops
- iv. project efficiency for ground water irrigated areas
- v. percolation requirement for paddy.

These information are given in the model as shown below.

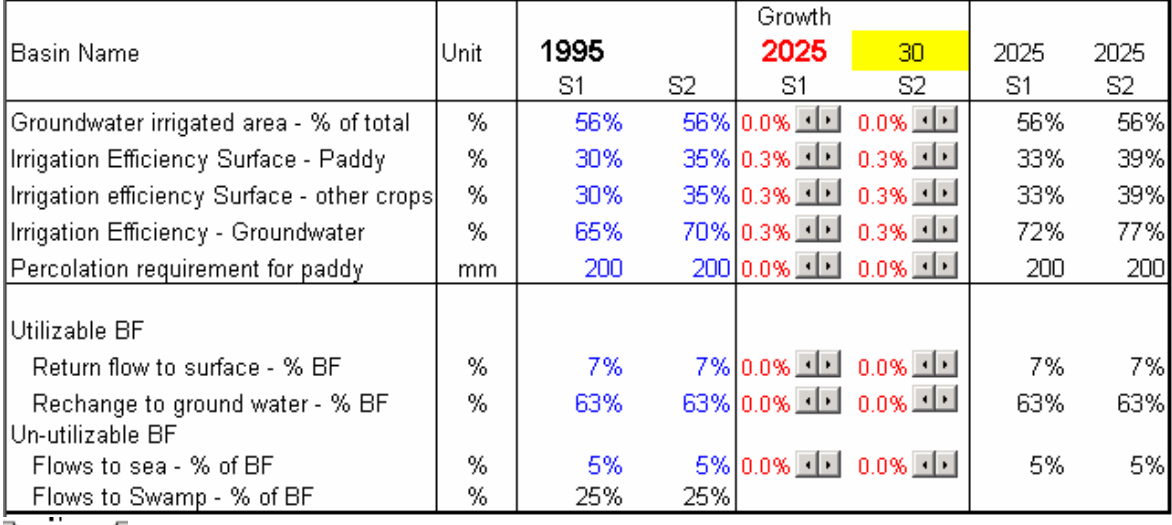

 $\lambda$ IrrDiv $\sqrt{ }$ 

The gross surface irrigation diversion is estimated as

$$
Surf Irri. div = (1 - %gw irri. area) \left( \frac{NET_{paddy} + Percolation_{paddy}}{Irri. effi. Surf_{paddy}} + \frac{\sum_{i \in other \text{ crops}} NET_i}{Iri. Effi.Surf_{other}} \right)
$$

and the gross groundwater irrigation diversion is estimated as

$$
Groundwater Irri. div. = (\% gw irri. area) \times \frac{\sum_{i \in all crops} NET_i + Percolation_{paddy}}{Irri.Effi.GW}
$$

The balance is defined as

 $= Total$  irri. diversons  $-\sum_{i \in all \,cr}$ *i all crops*  $R$ e *turn Flow of irrigation* = Total *irri. diversons* -  $\sum$  *NET*<sub>*i*</sub> The balance flow is divided into three parts: 1) the return flow of which part is recycled, 2) non-process evaporation through flows to swamps, and 3) non-utilizable flow to sea. The latter two parts determine the amount of return flow that is available for recycling.

By changing the drivers, various scenarios of irrigation water demand and recycling of return flows in the irrigation sector are developed. As in the previous spreadsheets, the created scenarios can be saved as a new scenario or can be replaced as a scenario already formulated.

The *"Next"* button directs to the next spreadsheet of action: *"Dom"*.

## **14. "DomDiv": Estimating Domestic Water Demand**

Domestic water demand consists of two parts: water demand for humans and "water demand for livestock.

The major drivers for determining the domestic demand are

- i. Percent population in urban areas,
- ii. Per capita domestic water use for humans in urban areas
- iii. Per capita domestic water use for humans in rural areas
- iv. Percent of the population with access to pipe water supply
- v.  $\%$  domestic & industrial diversions from groundwater
- vi. Number of animals of different types ( cattle, pigs, and other animals) and
- vii. Per animal water demand from each category

The domestic water demand is estimated by

$$
Dom\ water\ demand = \begin{cases} topop \times \% pop\ with\ pipe\ water\ sup\ ply \times \\ (\%\ urbanpop \times per\ capita\ demand_{urban} + \% ruralpop \times per\ capital\ demand_{rural}) \end{cases} \times 365 + \begin{cases} \sum_{i \in (catle, pigs, other animals)} numabs_i \times per\ head\ demand_i \\ \end{cases} \times 365
$$

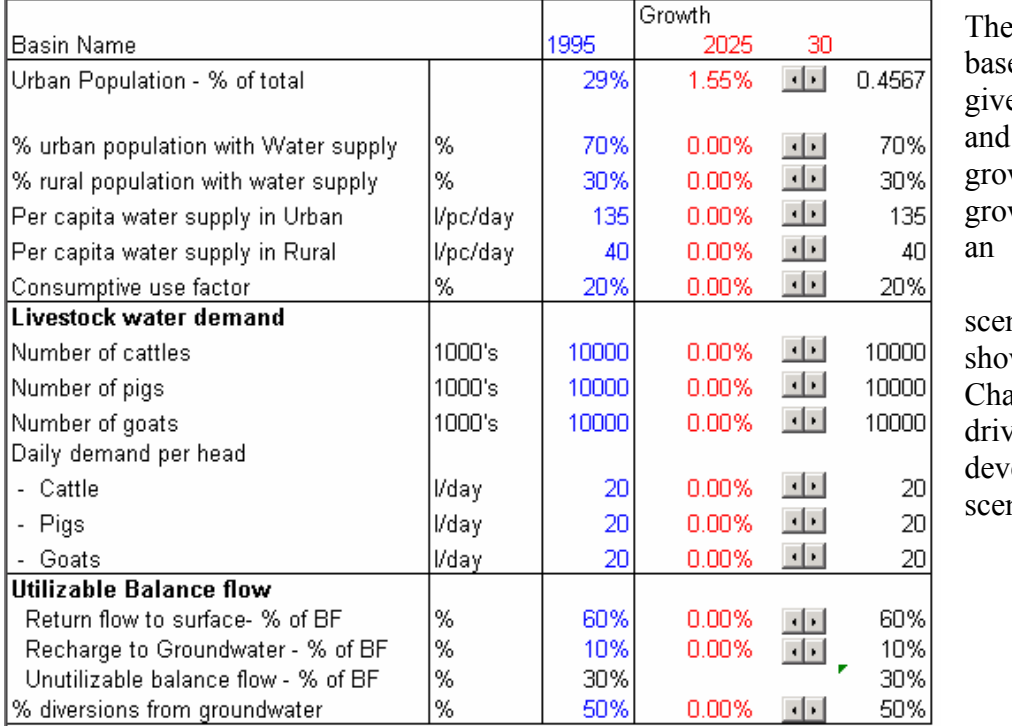

data for the e year are en in blue the default wth rates or wth rates of already formulated nario are wn in red. Change the ers to elop new narios.

As in the irrigation module, this also estimates the consumptive use and the return flows from domestic withdrawals that can be recycled and the return flows that cannot be utilized for further use

Click *"Save"* button and follow the procedure described earlier to save or replace the scenario. Pressing *"Next"* button directs you to the next spreadsheet of action: *"IndDiv"*.

## **15. "IndDiv": Estimating Industrial Water Demands**

In the current version of the model, only growth in total industrial water demand is considered. The base year data of total industrial water withdrawals and the default growth rate for the total demand are available for future scenario generation. User is expected to make reasonable projections for growth rates for industrial demand.

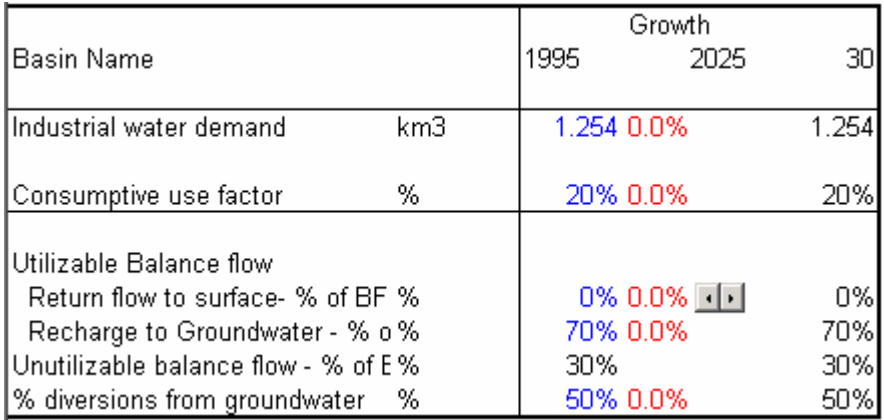

Click *"Save"* button to save a new scenario or replace an existing scenario. The *"Next"* button will direct to the next spreadsheet of action named *"Env"*.

## **16. "Env": Estimating Environmental Water Demand**

The model estimates the portion of potentially utilized water resources that need to be reserved as environmental water demand. Two options are available for estimation. First option estimates annual demand directly. The second option estimates monthly demands and aggregate to get the annual values.

First select an option of annual or monthly assessment from the "Environmental flow Calculation" box.

**Environmental flow calculations .... O Use Annual Values C Use Monthly Values** 

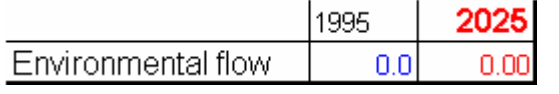

If "Use Annual Values" is selected, specify the annual requirement in the target year in the left-hand side box.

If "Use Monthly Values" is selected then change appropriate drivers using arrow buttons to get the monthly requirements.

Data required for the base year when using monthly demand option are as follows;

- i. Total environmental flow requirement of the month (EFR)
- ii. Total renewable water resources of the month (MRWR)
- iii. Potentially utilizable water resources of the month(PUMWR)
- iv. % environmental flow met from the potential utilizable water resources

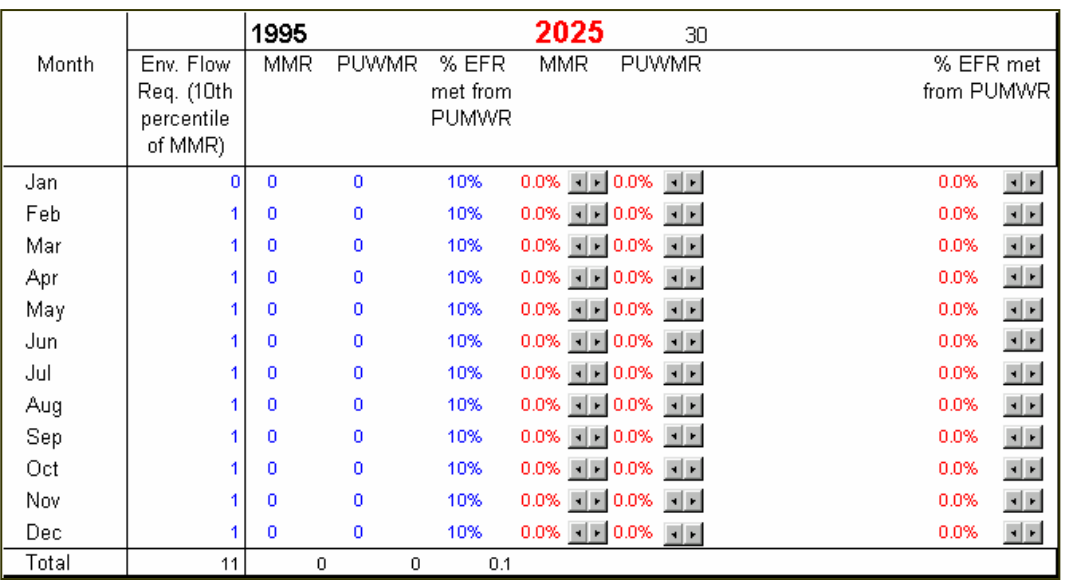

The future monthly demand is based on the changes in MRWR, PUMWR and the % EFR met from the PUMWR. Monthly demands are aggregated to get annual environmental demand from the potentially utilizable surface water resources.

Press *"Save"* button and follow the procedure explained earlier to save a new scenario or replace an existing scenario. Press *"Next"* button to go the next spreadsheet of action: *"Water"*.

## **17. "Water": Estimating Water Availability**

This part of the model estimates available water resources (excluding return flows for reuse) in the sub-unit. Both surface and ground water resources that can be potentially utilizable form the total utilizable water resources generated in the basin. This module has the capacity to deal with water transfers in from other units and water transfers out to other basins. The total water available in the basin is the sum of total utilizable water resources and the net transfers into the basin.

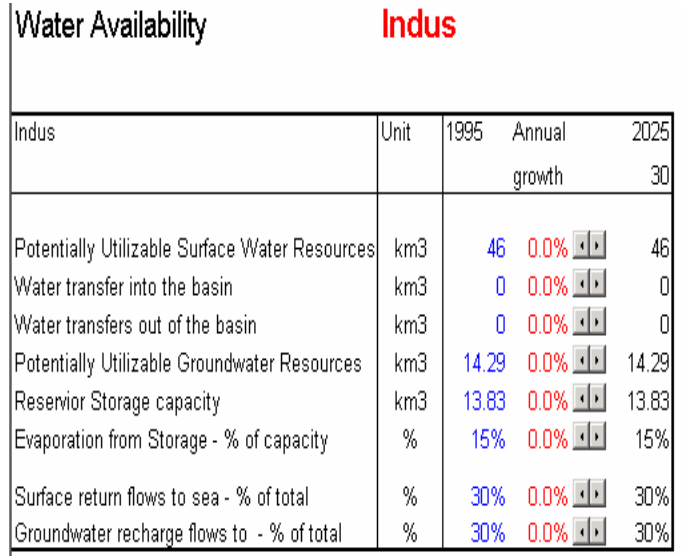

Future scenarios of water availability can be developed by changing the drivers of potentially utilizable surface and groundwater resources and water transfers in and out of the basin.

The changes in depletion through the evaporation from the surface of reservoir storages are captured by the two drivers: "Reservoir storage capacity" and "Evaporation from Storage".

#### $\lambda$  Water  $\Lambda$

.

The utilizable outflows to sea from return flows (from both surface and groundwater) from all sectors are estimated through the remaining two drivers.

Changes to water supply can be saved as a new scenario or as an existing scenario by pressing the *"Save Scenario"* button. The *"Next"* button will direct to the next spreadsheet of action.

# **18. Water Balance at Sub-National Level**

This section presents the sub-national level water balances. Water balance summaries are provided for the base year and also for the target year. Water balance figure shown below indicates all major sectors of water use.

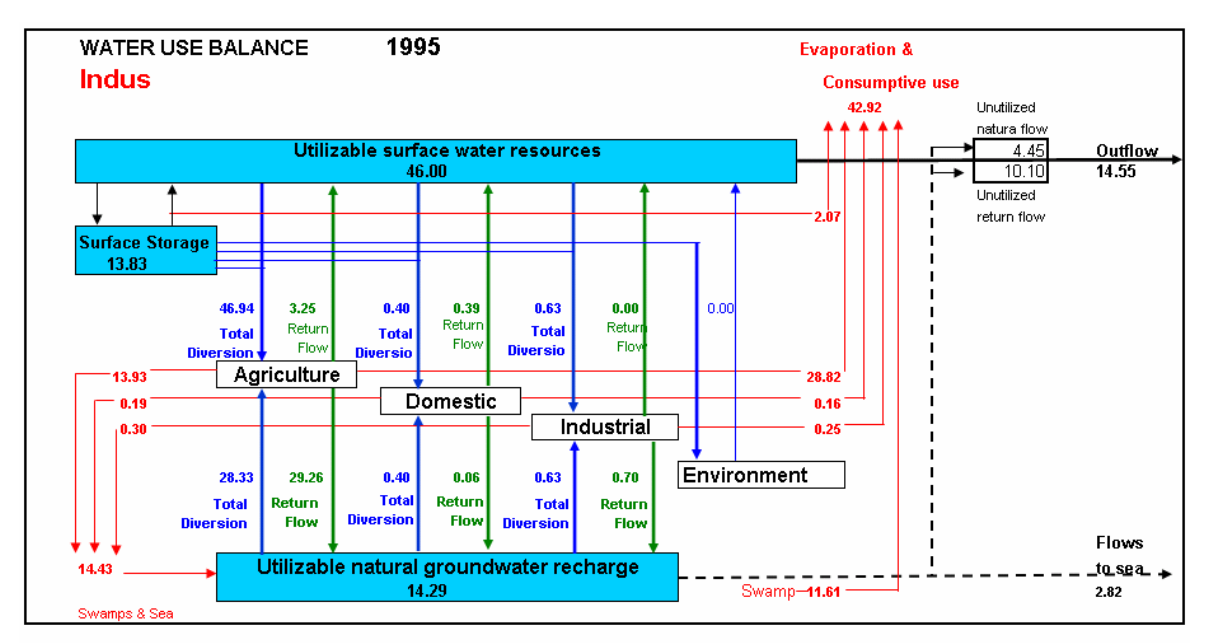

Groundwater abstraction is 66% of total Groundwater Recharge

## **19. Data Entry**

The base year data and a default set of future growth rates needs to be entered in the model for scenario generation. This section describes where different pieces of data need to be entered.

#### **19.1 Data entry for Crop Consumption Estimation module**

The information of this component is processed at national level and is shown in the spreadsheet named *"Con"*. The information here only consists of **annual data**. The data for this sheet is entered in the spreadsheet *"Con"* itself. These have to be entered manually. The information that has to be entered into the sheet is given in Table 1.

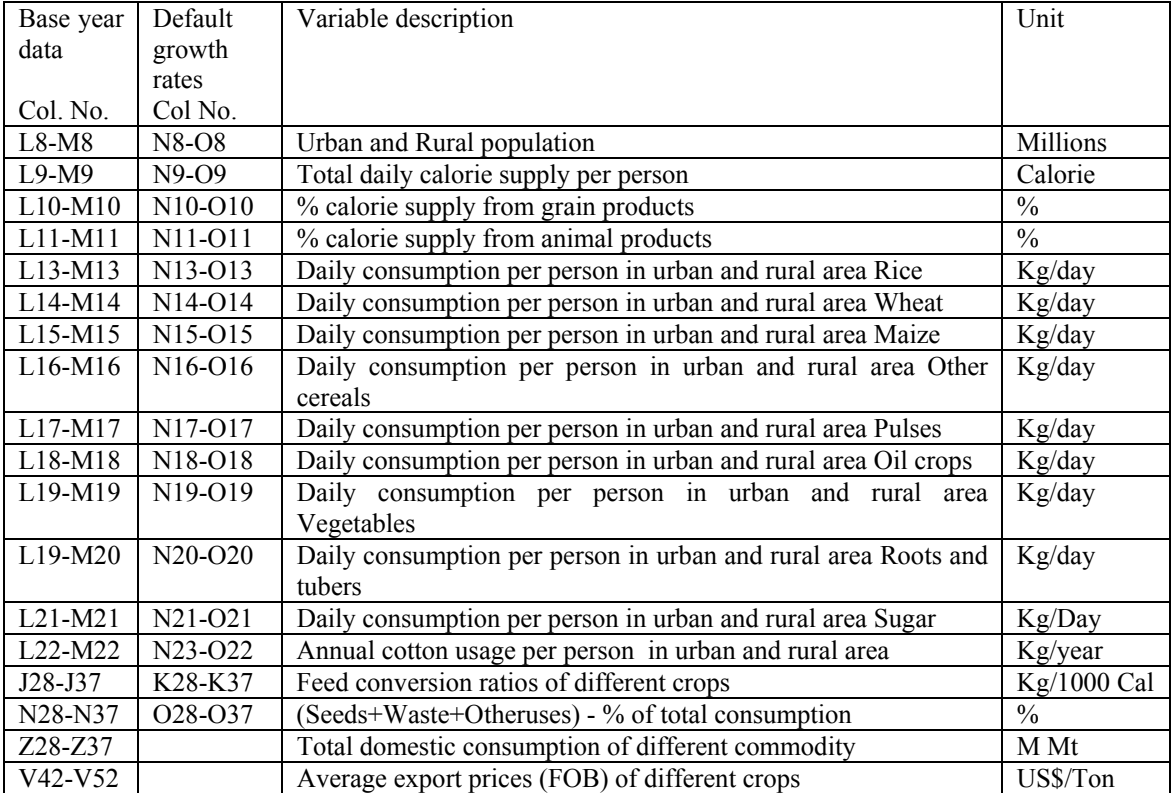

Table 1: Information of variables in the data entry sheet "Con"

The base year data are entered in cells in blue color. The default growth rates are entered in cells in red color. When data entry is complete, use the *"Save"* button to save the information as **"Default"** scenario**.** After this save the PODIUM file itself.

Another method of entering default data is to enter them to the sheet directly as shown in the figure below. When data entry is complete then save the podium file.

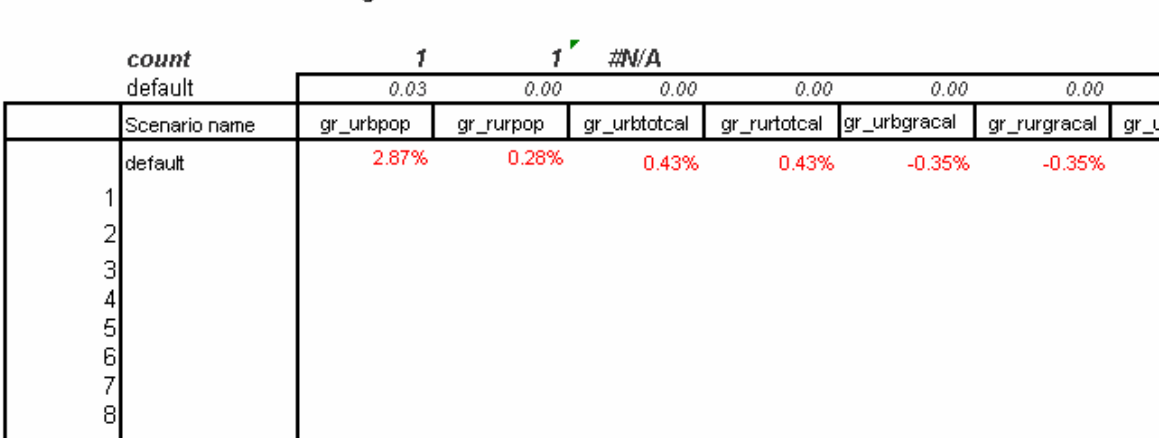

#### **19.2 Data entry for Other Modules**

Scenario Data Saving table

The information for all other modules is processed at sub-national level. Generating a newscenario or editing an existing scenario is done only for one sub unit at a time. Therefore the information at sub-national level is stored in a separate location. The base year data and the default growth rates of sub units are stored in three different spreadsheets.

#### **19.2.1 dataProd spreadsheet**

The information entered in this spreadsheet is shown in table 2. Column 1 of the table indicates the column number of the spreadsheet of the base year data. Column 2 of the table indicates the column number of the default growth rates for the target year. Column 3 of the table indicates the variables descriptions. Column 5-7 indicates whether the data entered are annual, seasonal or monthly information.

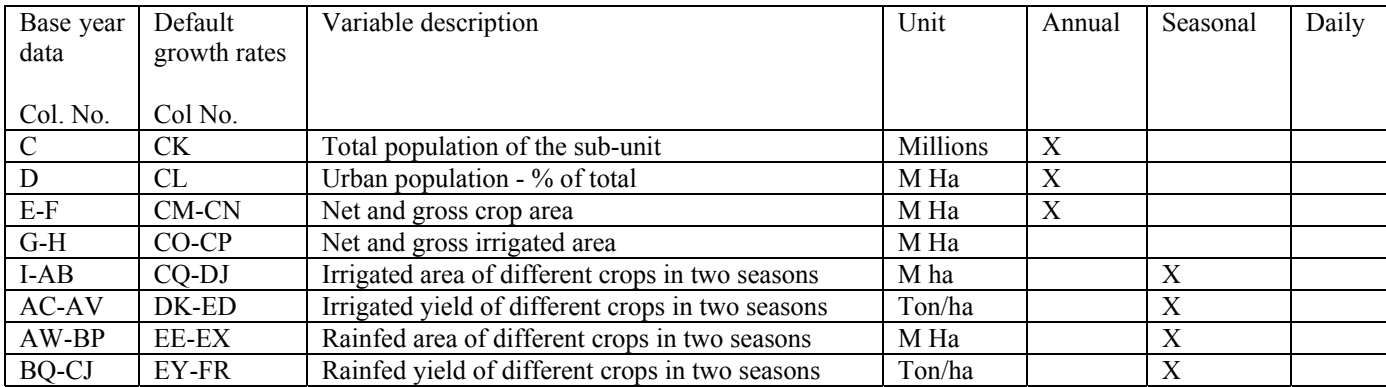

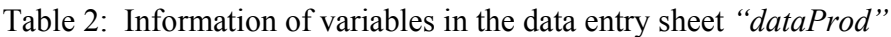

## **19.2.2 "dataWat1" spreadsheet**

The information entered in this spreadsheet are shown in table 3. Column 1 of the table indicates the column number of the spreadsheet of the base year data. Column 2 of the table indicates the column number of the default growth rates for the target year. Column 3 of the table indicates the variables descriptions. Column 5-7 indicates whether the data entered are annual, seasonal or monthly information.

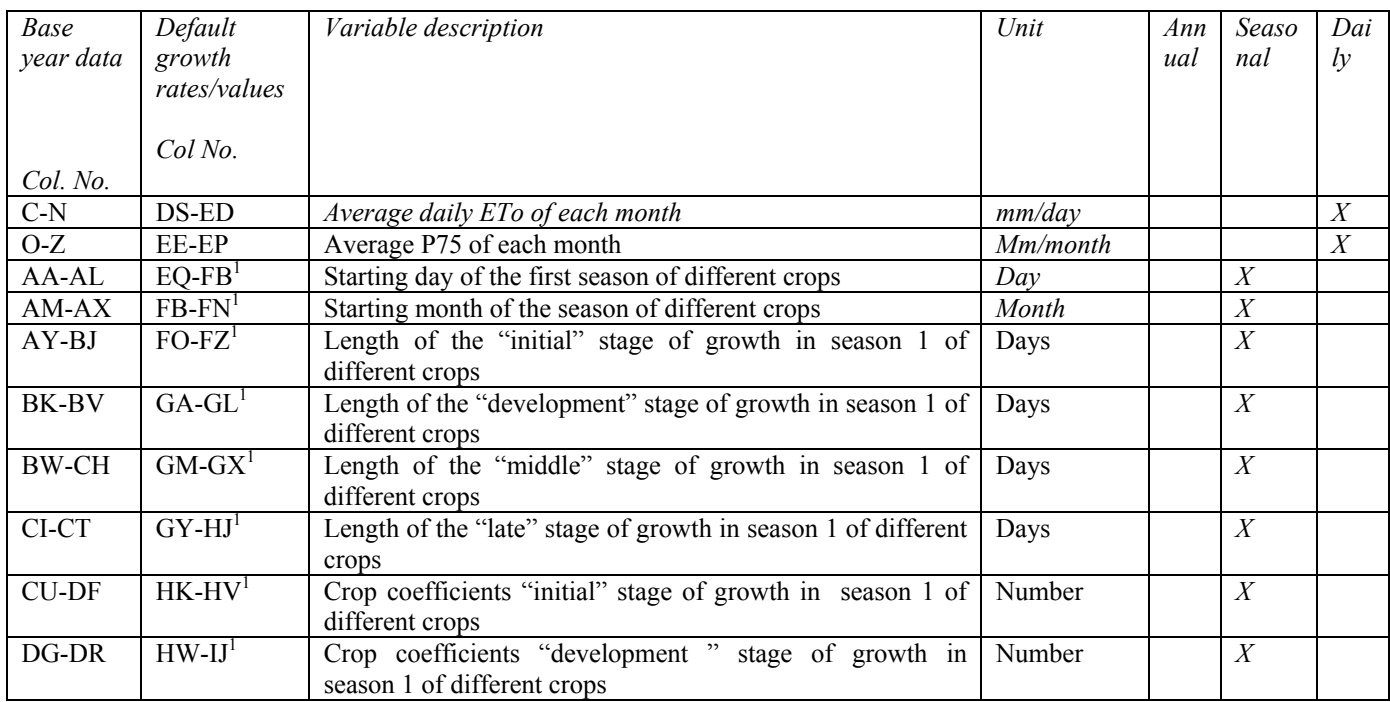

Table 3: Information of variables in the data entry sheet *"dataWat1"*

#### **19.2.3 "dataWat2" spreadsheet**

The information entered in this spreadsheet are shown in table 4. Column 1 of the table indicates the column number of the spreadsheet of the base year data. Column 2 of the table indicates the column number of the default growth rates for the target year. Column 3 of the table indicates the variables descriptions. Column 5-7 indicates whether the data entered are annual, seasonal or monthly information.

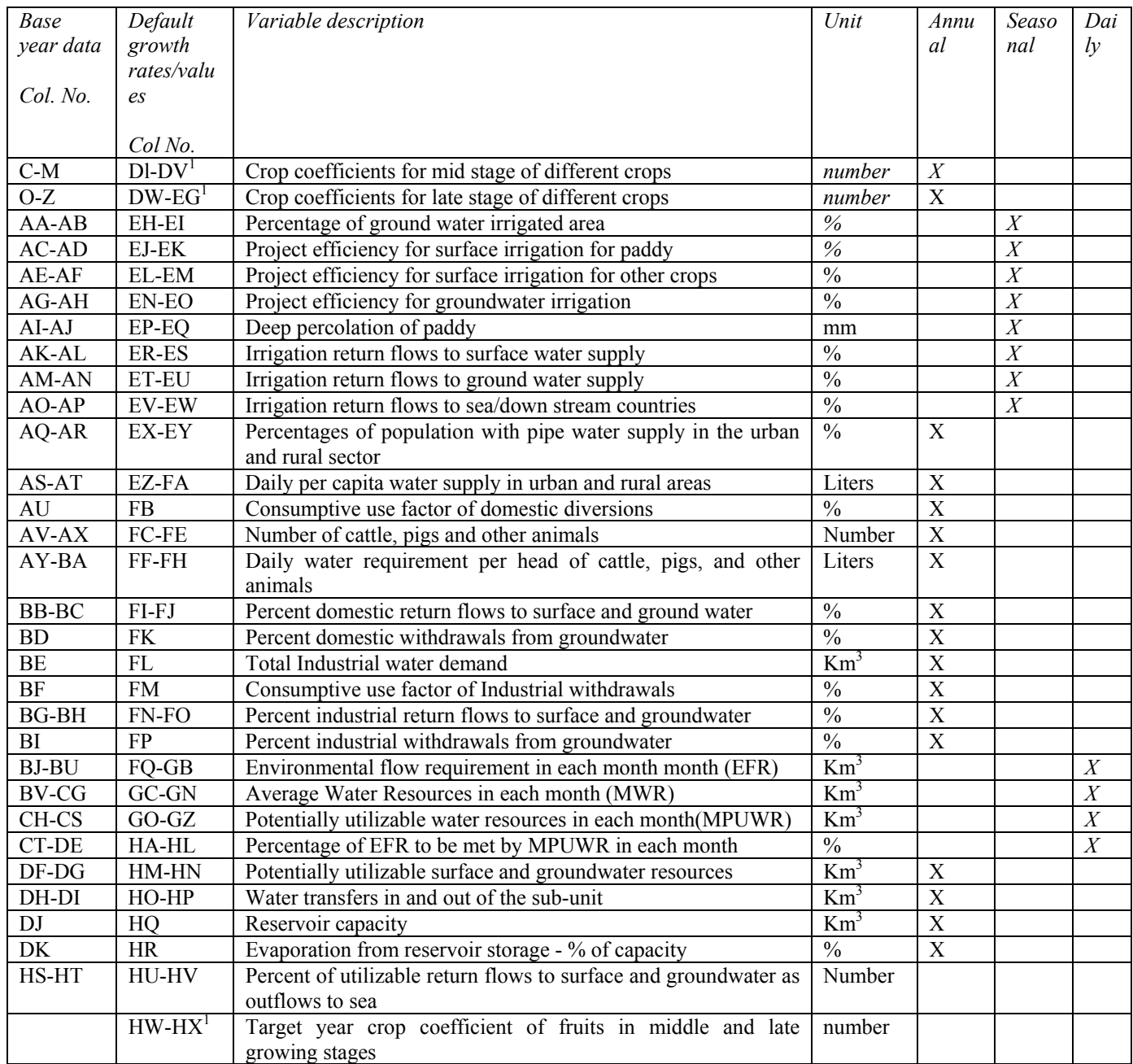

Table 4: Information of variables in the data entry sheet *"dataWat2"*

1 – Default values are same as the base year information.

#### **19.2.4. "dataWat3"**

The information entered in this spreadsheet is shown in table 5. Column 1 of the table indicates the column number of the spreadsheet of the base year data. Column 2 of the table indicates the column number of the default growth rates for the target year. Column 3 of the table indicates the variables descriptions. Column 5-7 indicates whether the data entered are annual, seasonal or monthly information.

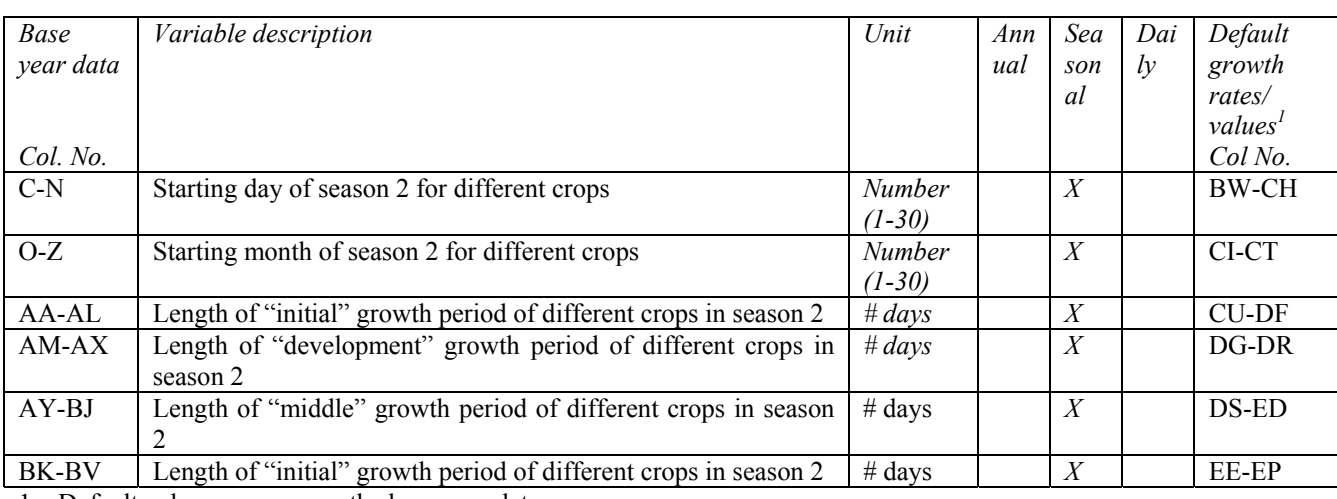

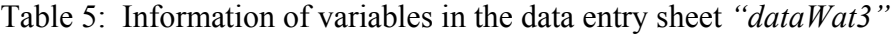

1 – Default values are same as the base year data.